NWW.

# **Importieren der Netscape-Lesezeichendatei in den Microsoft Internet Explorer**

#### **Ausgangsbasis**

r Standa<br>
ufwerk (C:\User\<br>
Hierfür s<br>
\rbeitspla<br>
den Imp<br>
Navigat<br>
erwechs<br>
ei ist hier<br>
e Anleitu<br>
n Netzw Alle im Netscape Navigator gespeicherten Lesezeichen liegen bei einer Standard-Installation in der Datei "bookmark.htm" auf der lokalen Festplatte (Laufwerk C:), der genaue Pfad kann je nach Installation unterschiedlich sein (C:\User\..., C:\Programme\Netscape...., C:\Windows\Profiles\...,).

Für den Import in den Internet Explorer muss diese Datei verfügbar sein. Hierfür sind zwei Alternativen möglich:

- Ist der Internet Explorer zusätzlich zum Netscape Navigator auf dem Arbeitsplatz-Rechner installiert, sind keine weiteren Vorarbeiten nötig. Sie können den Import nach den unter Punkt 1. "Import der Lesezeichen aus dem Netscape Navigator" aufgeführten Anleitungen vornehmen.
- igator a<br>
Stig. Sidem<br>
Stig. Comment Catern Light Disketter<br>
The datel Theory<br>
Comment Catern Light Comment Catern Light Comment Comment Comment Comment Comment Comment Comment Comment Comment Comment Comment Comment Comme WW.INter • Ist der Netscape Navigator nicht gleichzeitig verfügbar (z.B. bei Rechnerwechsel), muss der Import direkt aus der Lesezeichendatei erfolgen. Diese Datei ist hierfür zunächst auf einer Diskette und/oder dem Netzwerk zu sichern ! Eine Anleitung finden Sie unter Punkt 2. " Lesezeichendatei auf Diskette oder im Netzwerk speichern". Erst danach erfolgt der Import in den Internet Explorer wie unter Punkt 3. "Import der Lesezeichen aus der Lesezeichendatei" beschrieben.

## **1. Import der Lesezeichen aus dem Netscape Navigator**

Im Internet Explorer wählen Sie den Befehl "Datei / Importieren und Exportieren".

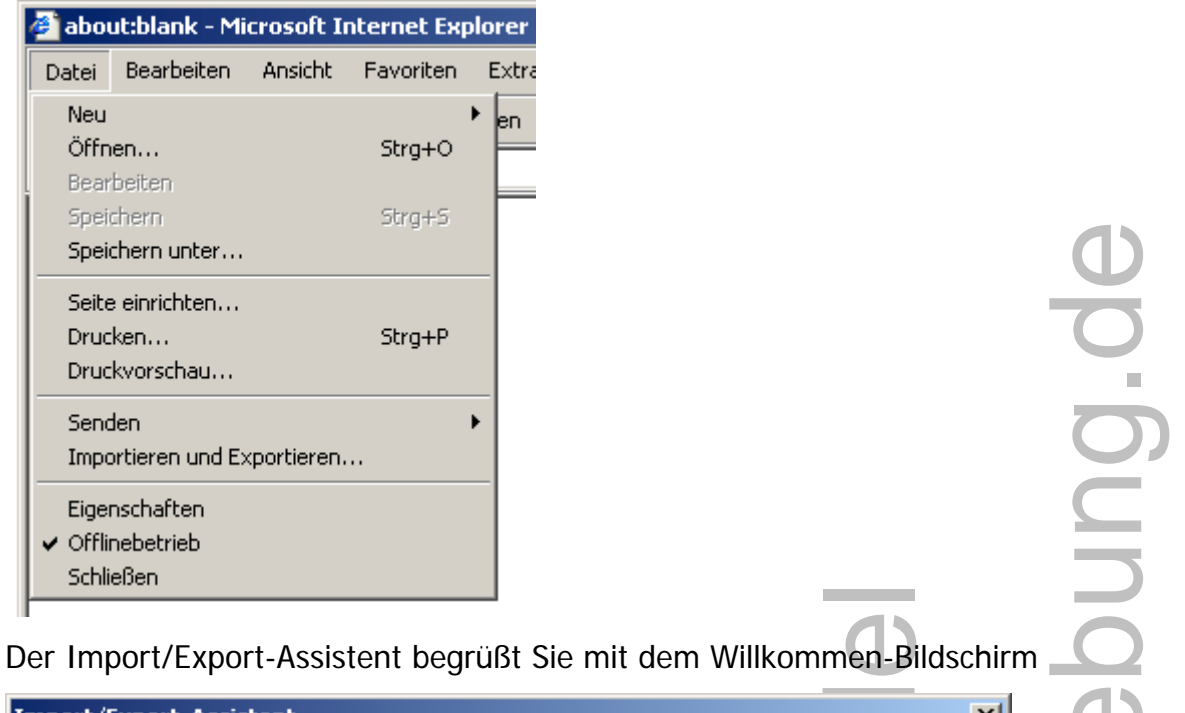

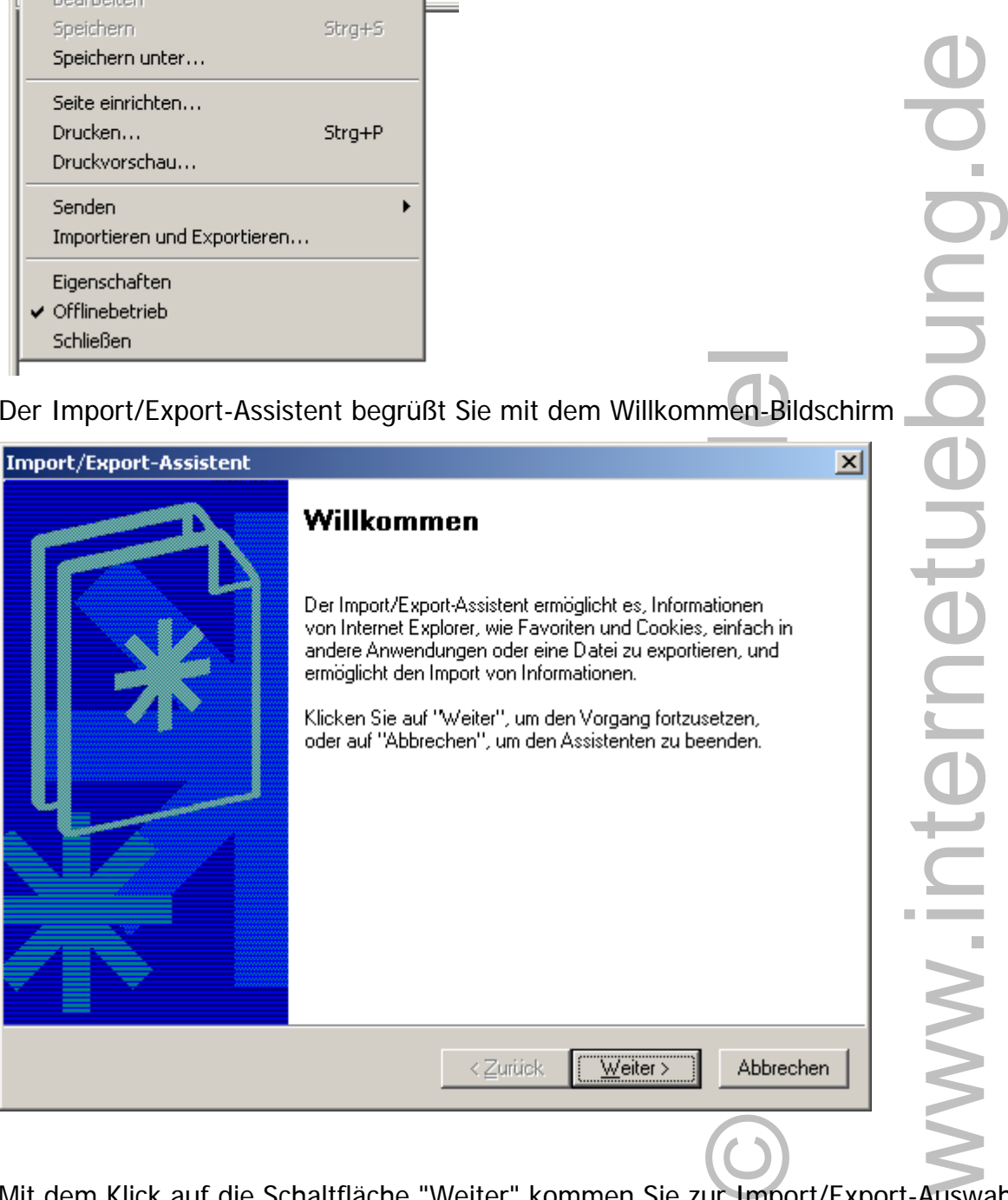

Mit dem Klick auf die Schaltfläche "Weiter" kommen Sie zur Import/Export-Auswahl.

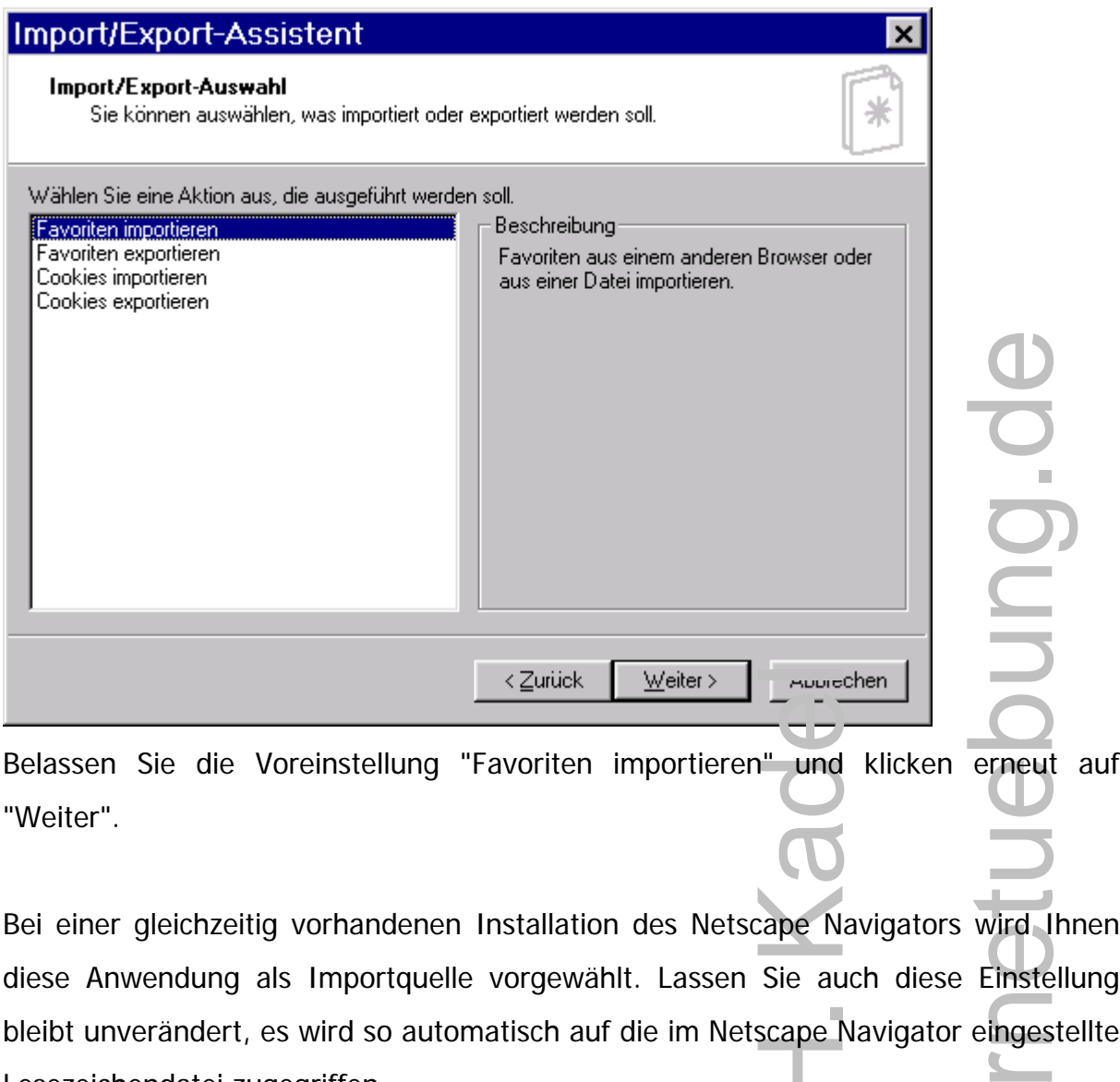

"Weiter".

Bei einer gleichzeitig vorhandenen Installation des Netscape Navigators wird Ihnen diese Anwendung als Importquelle vorgewählt. Lassen Sie auch diese Einstellung bleibt unverändert, es wird so automatisch auf die im Netscape Navigator eingestellte  $\blacksquare$ Lesezeichendatei zugegriffen.  $\sim$ 

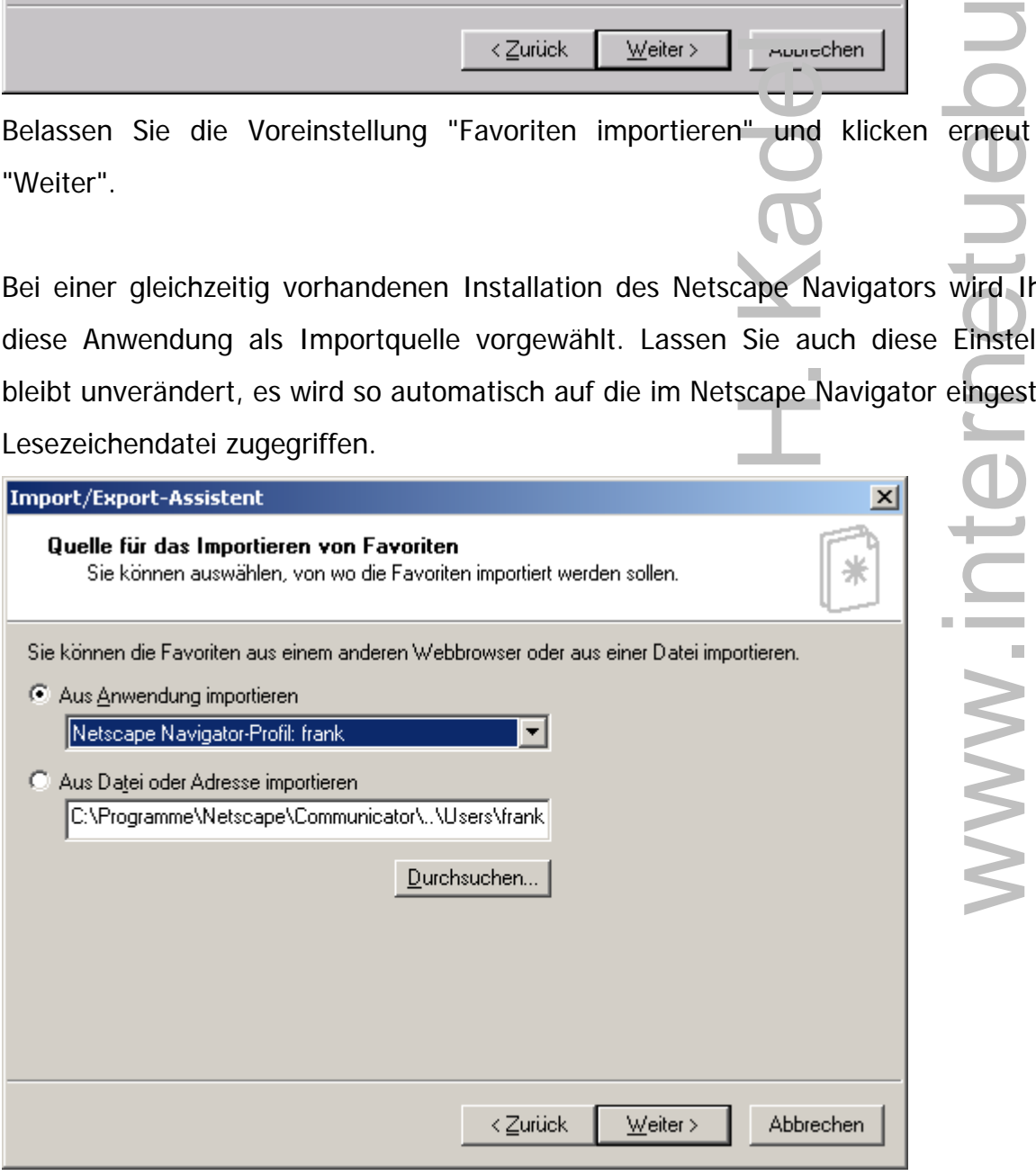

Im letzten Schritt wählen Sie das Verzeichnis innerhalb des Favoriten-Baumes, in das die Lesezeichen eingefügt werden sollen.

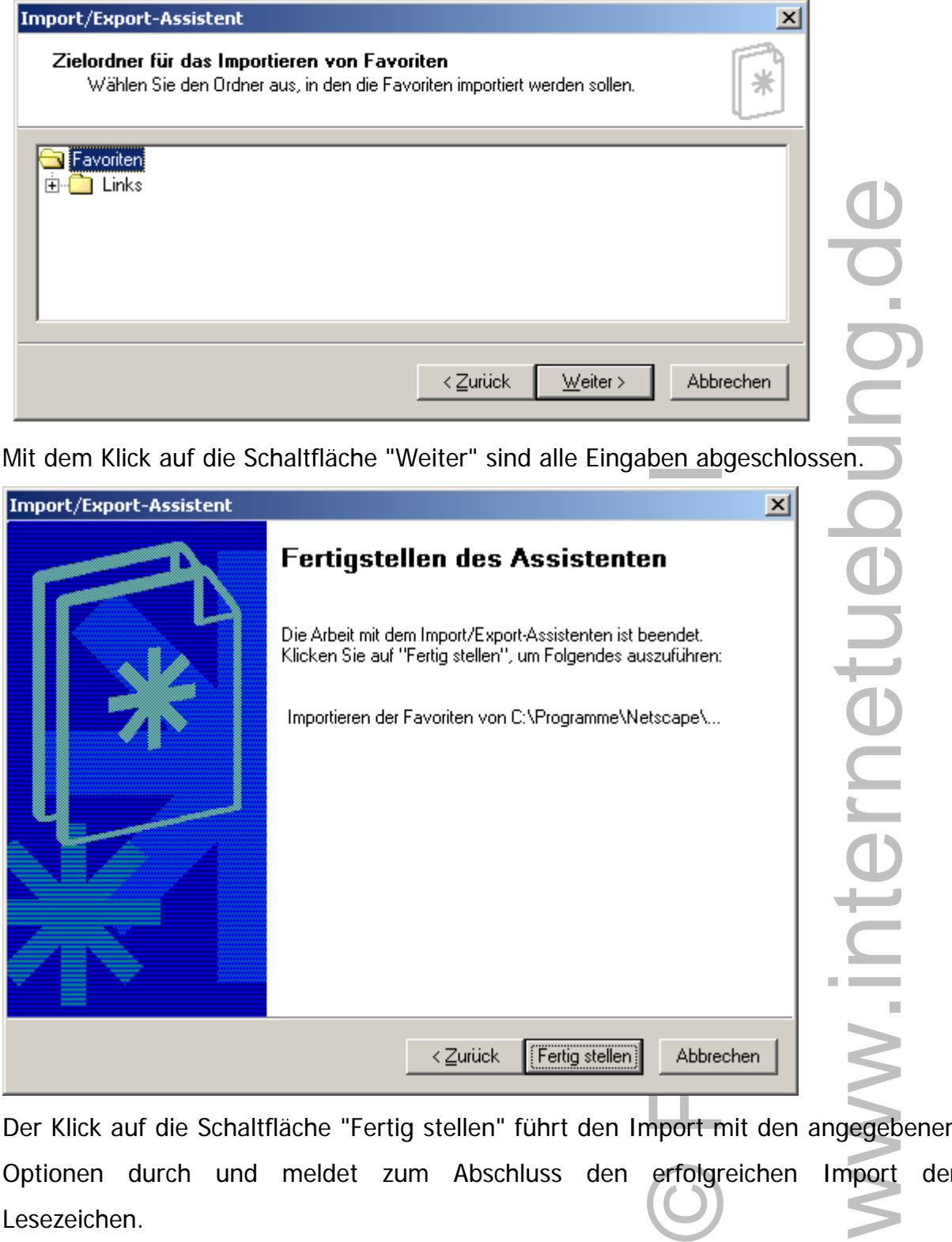

Der Klick auf die Schaltfläche "Fertig stellen" führt den Import mit den angegebenen Optionen durch und meldet zum Abschluss den erfolgreichen Import der Lesezeichen.

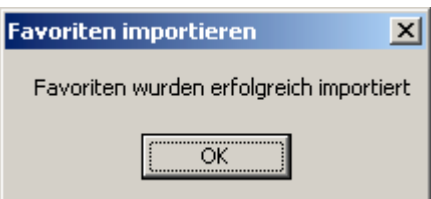

www.inte

www.inte

Die importierten Lesezeichen sind danach entweder über das Menü "Favoriten" oder über die Schaltfläche "Favoriten" in der linken Favoritenleiste verfügbar.

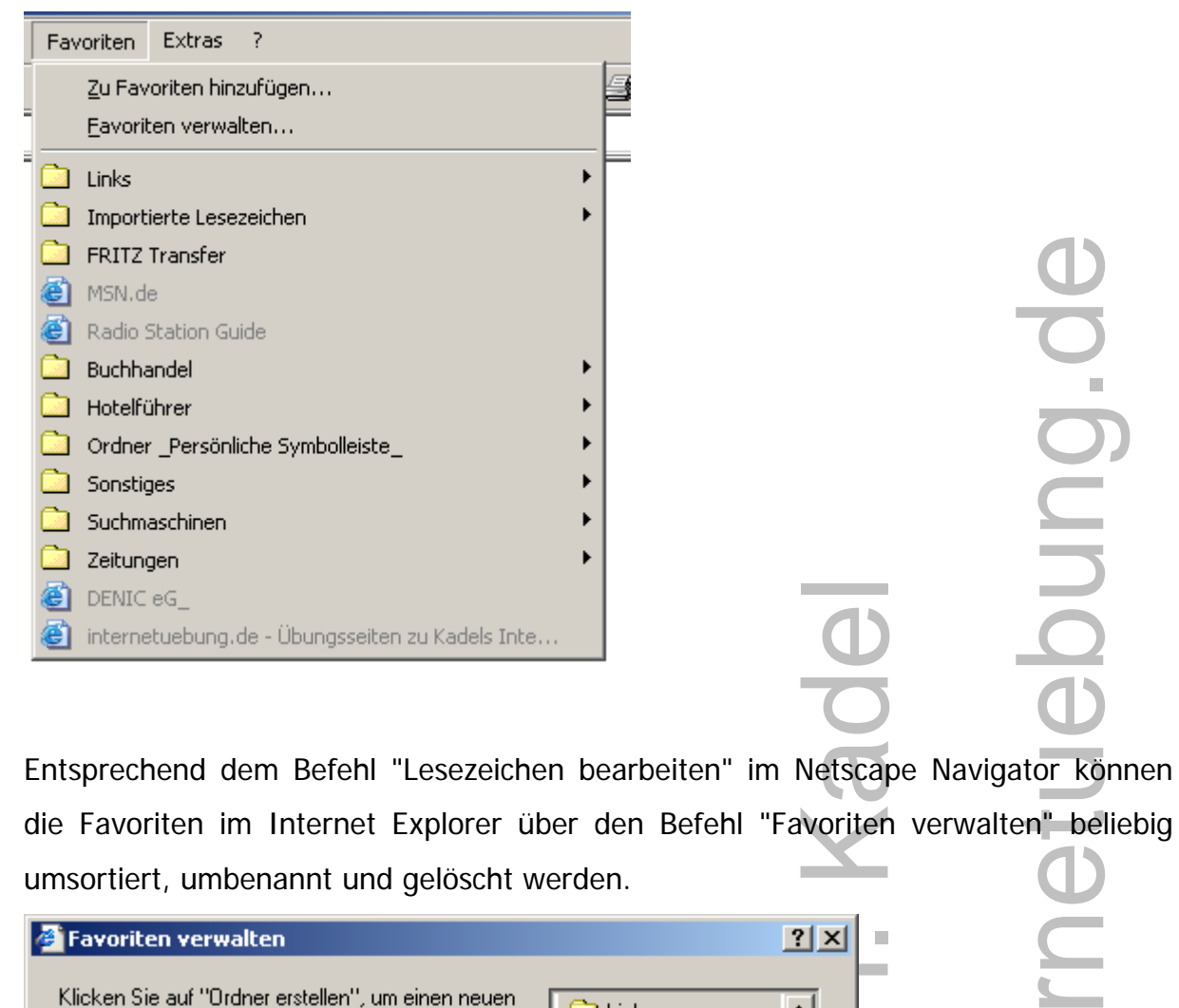

Entsprechend dem Befehl "Lesezeichen bearbeiten" im Netscape Navigator können die Favoriten im Internet Explorer über den Befehl "Favoriten verwalten" beliebig umsortiert, umbenannt und gelöscht werden.

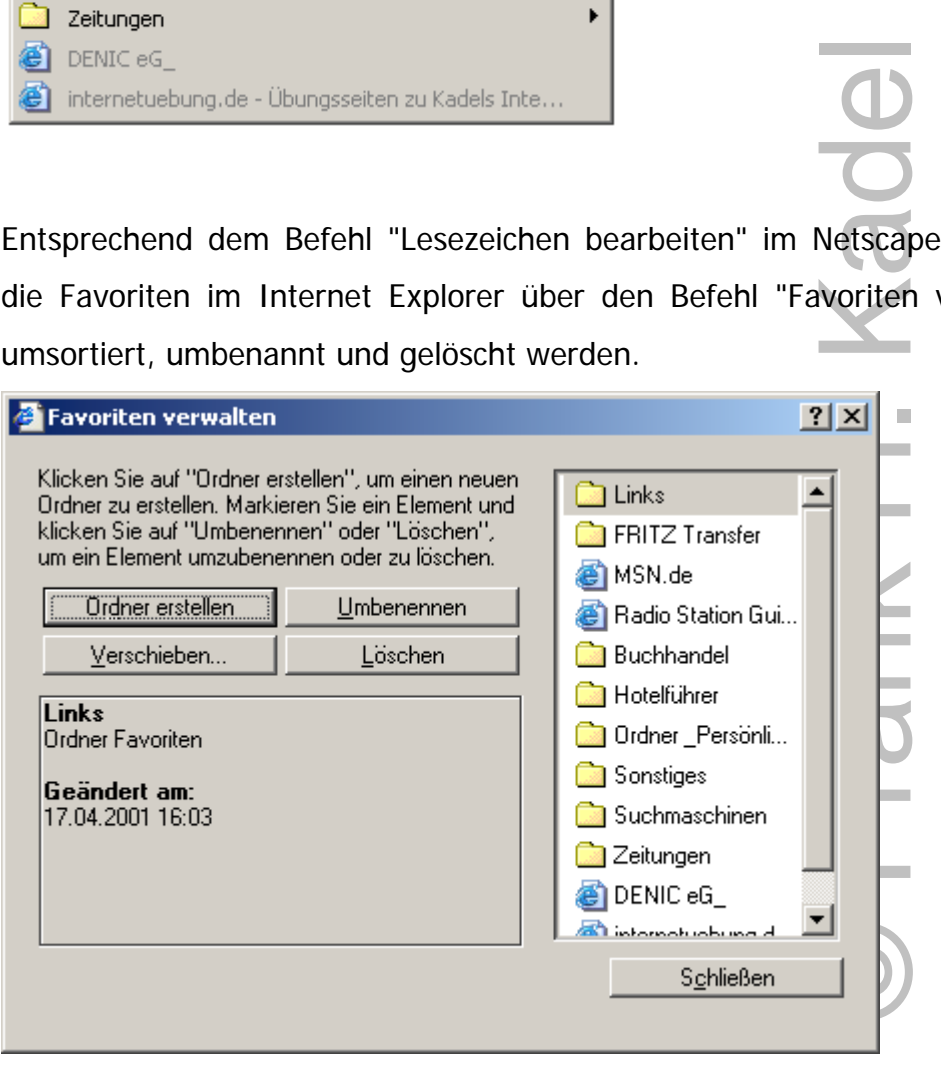

#### **2. Lesezeichendatei auf Diskette oder im Netzwerk speichern**

Zunächst muss über den Menübefehl "Lesezeichen bearbeiten" (Aufruf über die Schaltfläche "Lesezeichen" in der Adressleiste) die Lesezeichendatei geöffnet werden.

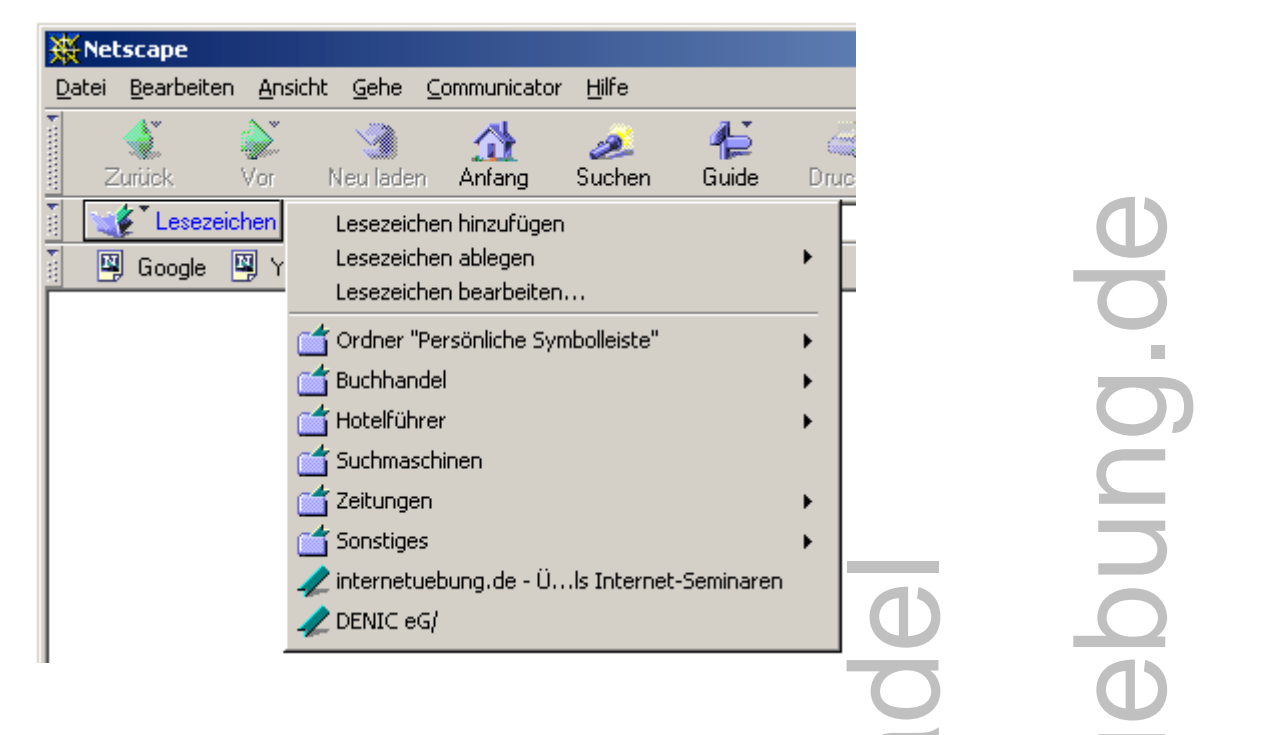

Ein separates Fenster zur Bearbeitung der Lesezeichen (der Text in der Titelleiste heißt "Lesezeichen - bookmark.htm") wird geöffnet.

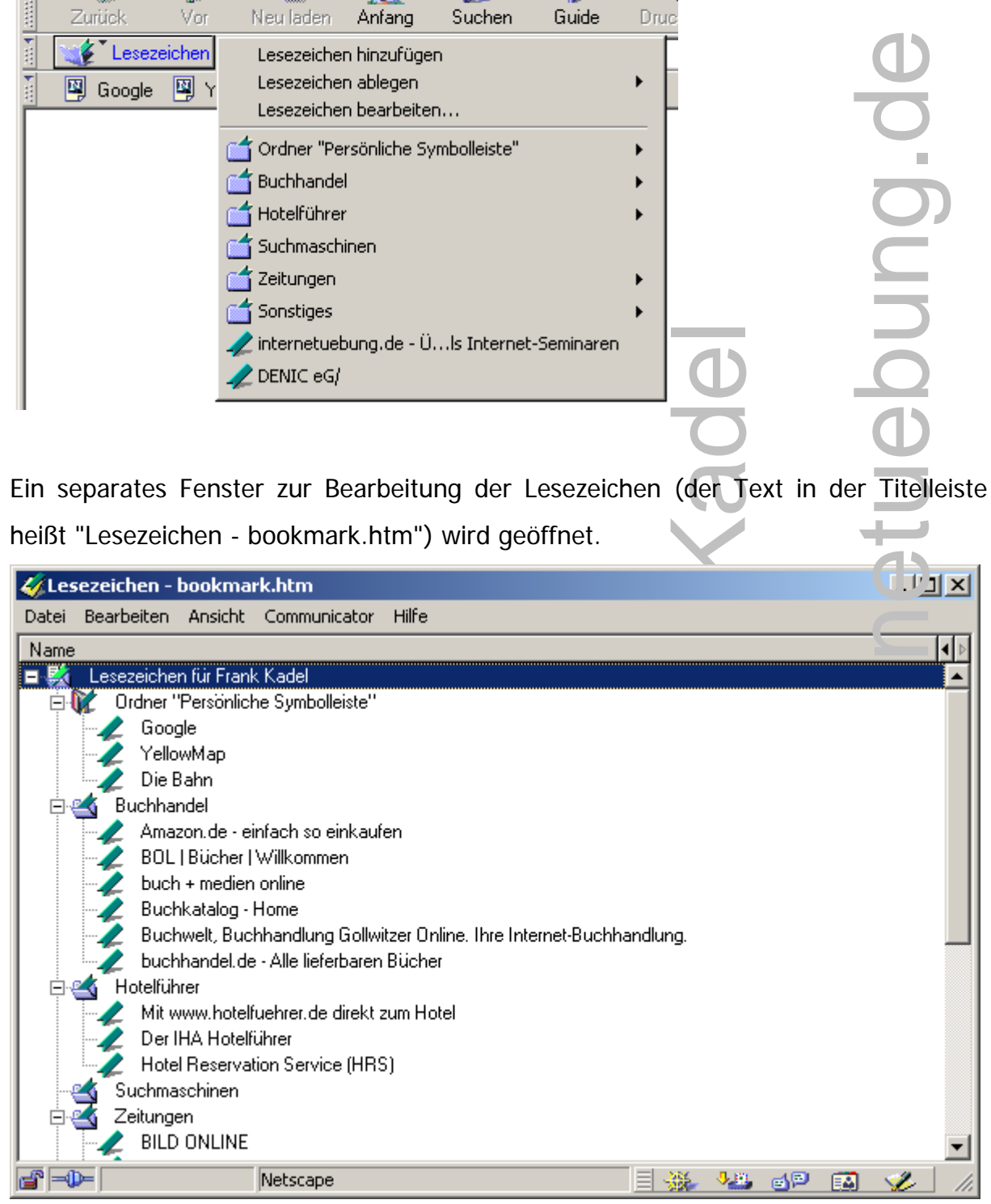

Hier rufen Sie das Menü "Datei / Speichern unter" auf und speichern die Datei auf Diskette oder in Ihrem persönlichen Netzlaufwerk.

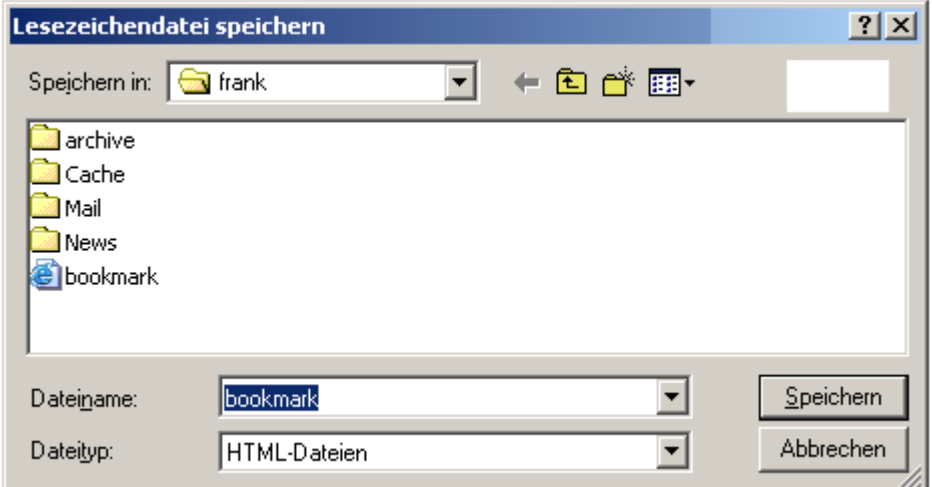

© Frank H. Kadel  $\bar{\phantom{a}}$ Frank H

www.inte

rnetuebung.de

ww.internetuebung.

## **3. Import der Lesezeichen aus der Lesezeichendatei**

Im Internet Explorer wählen Sie den Befehl "Datei / Importieren und Exportieren".

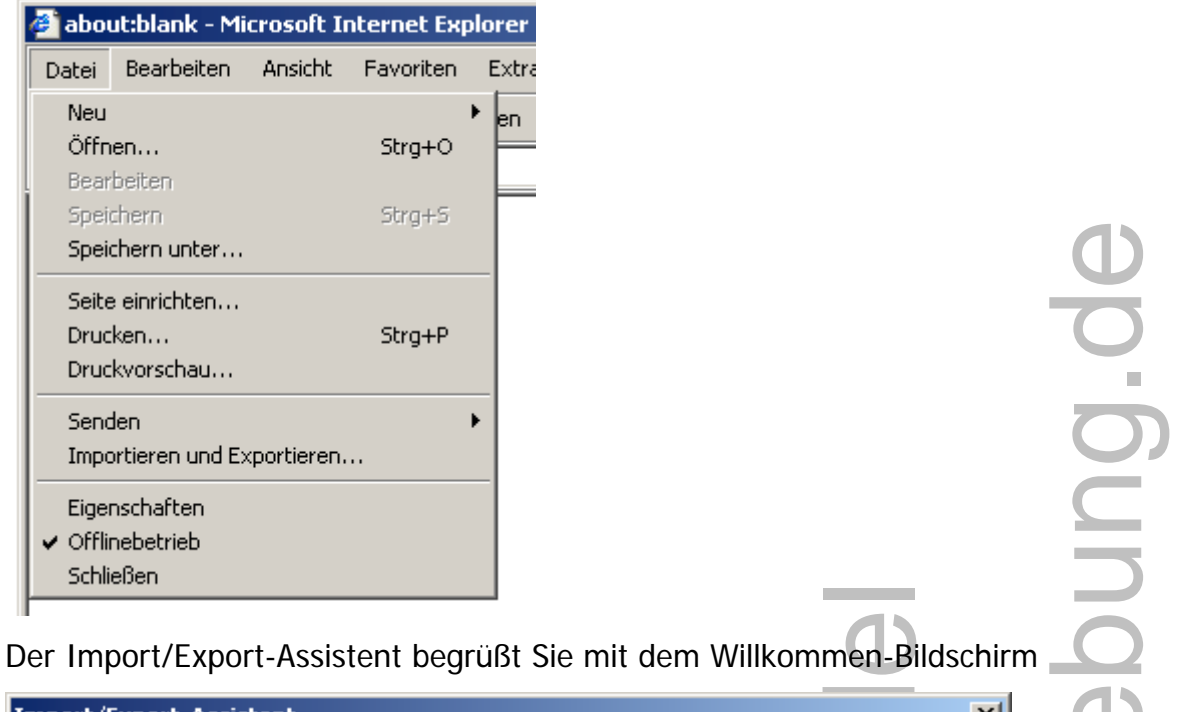

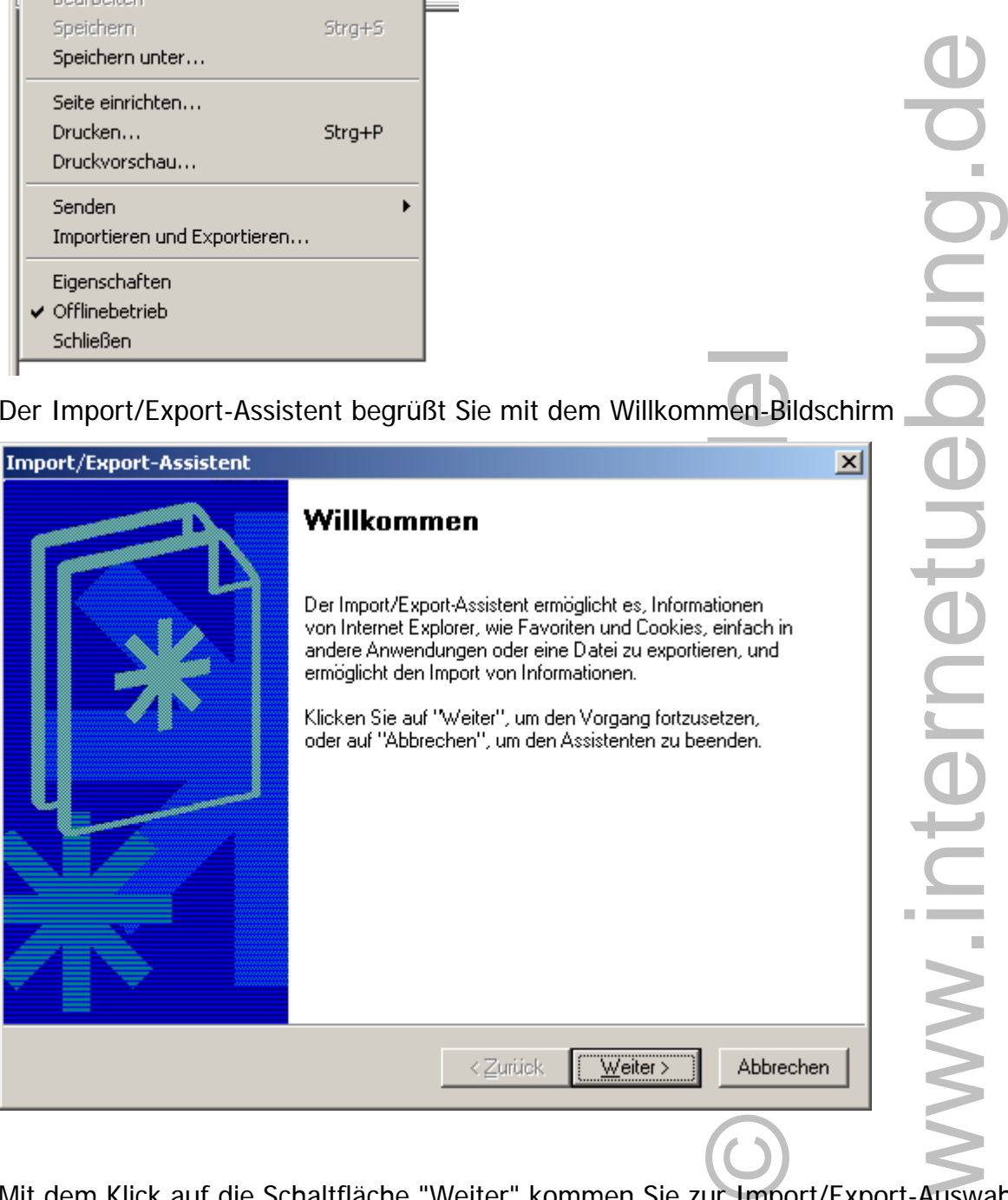

Mit dem Klick auf die Schaltfläche "Weiter" kommen Sie zur Import/Export-Auswahl.

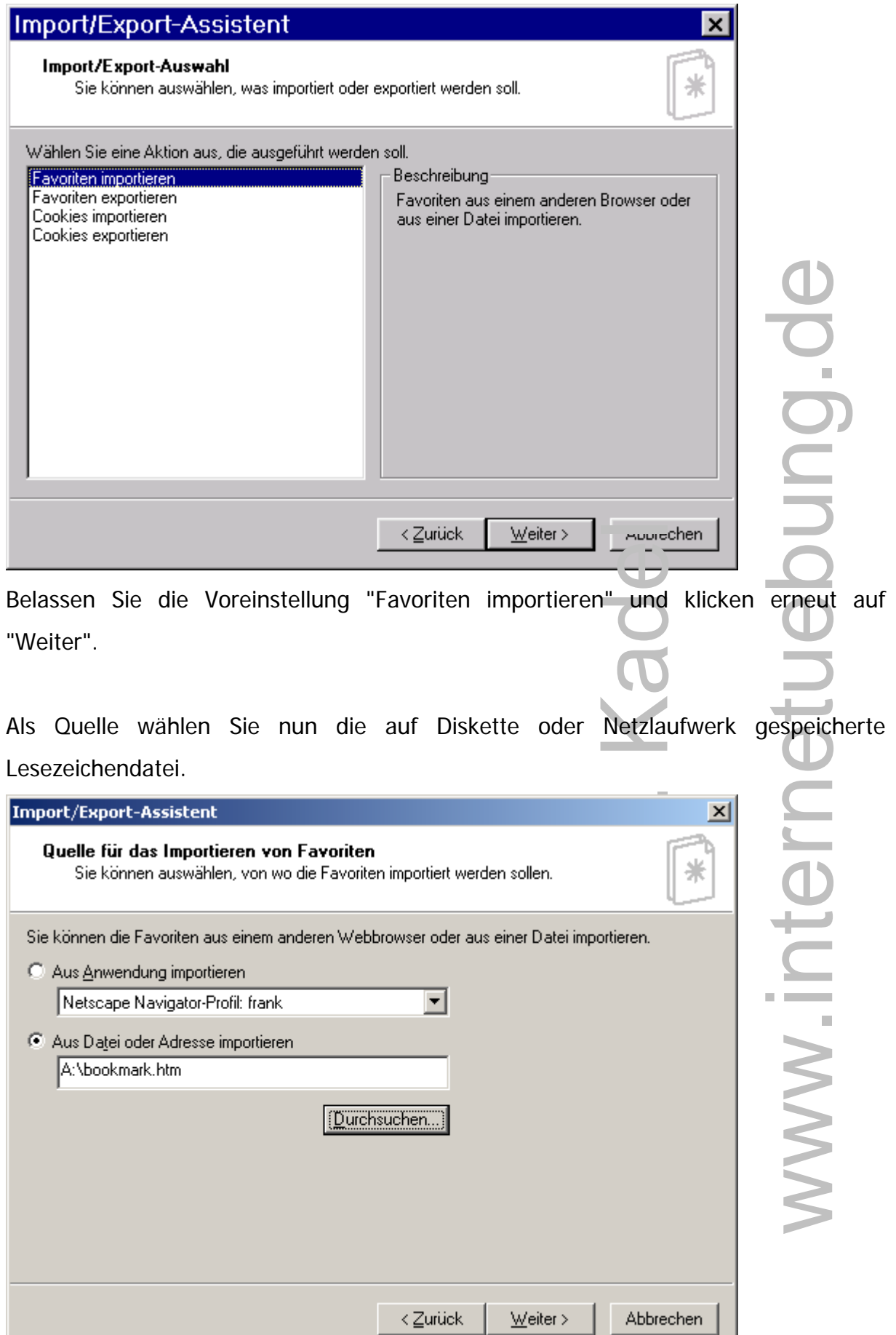

ı

Im letzten Schritt wählen Sie das Verzeichnis innerhalb des Favoriten-Baumes, in das die Lesezeichen eingefügt werden sollen.

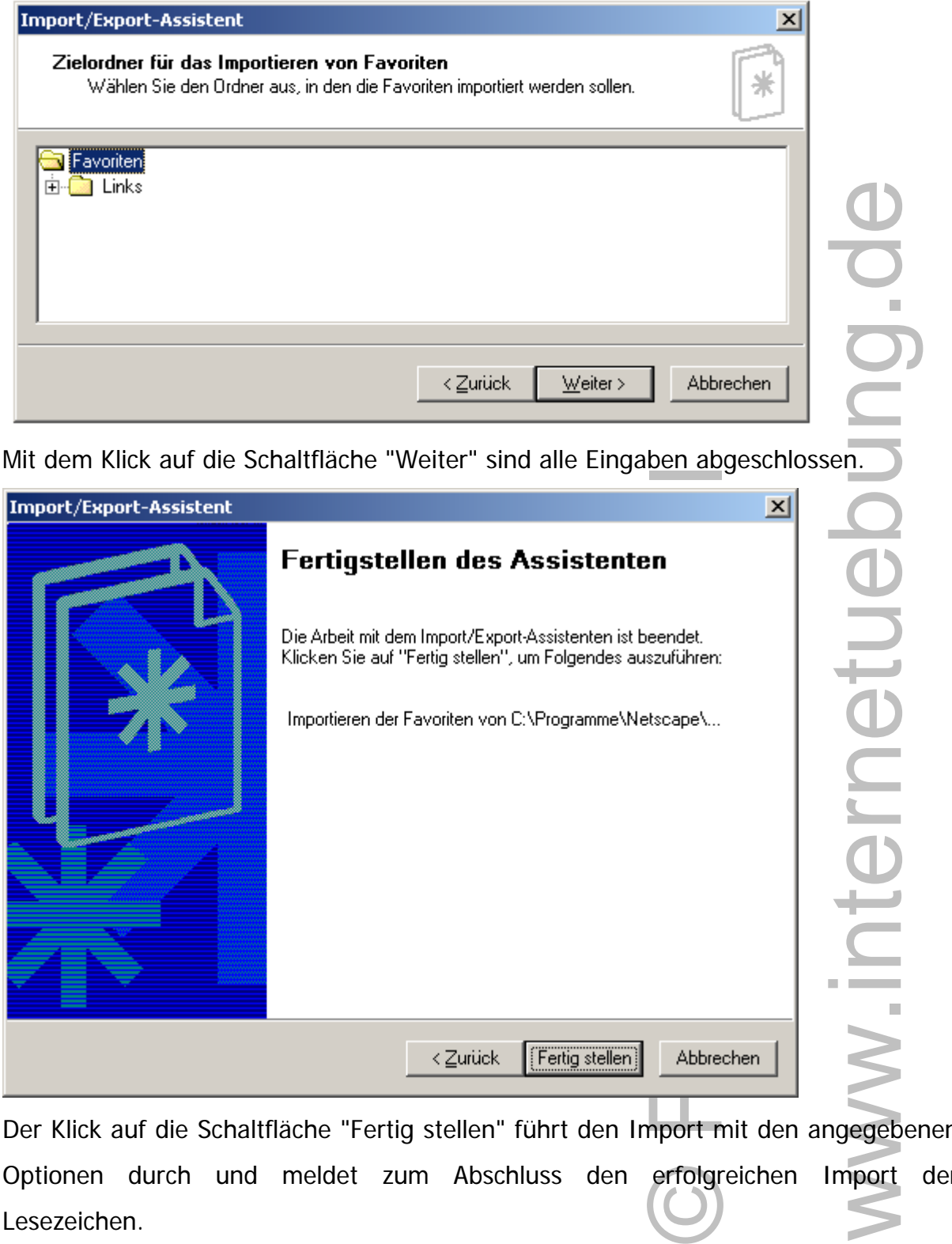

Der Klick auf die Schaltfläche "Fertig stellen" führt den Import mit den angegebenen Optionen durch und meldet zum Abschluss den erfolgreichen Import der Lesezeichen.

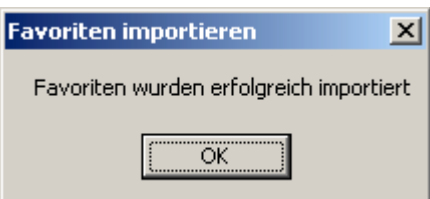

www.inte

Die importierten Lesezeichen sind danach entweder über das Menü "Favoriten" oder über die Schaltfläche "Favoriten" in der linken Favoritenleiste verfügbar.

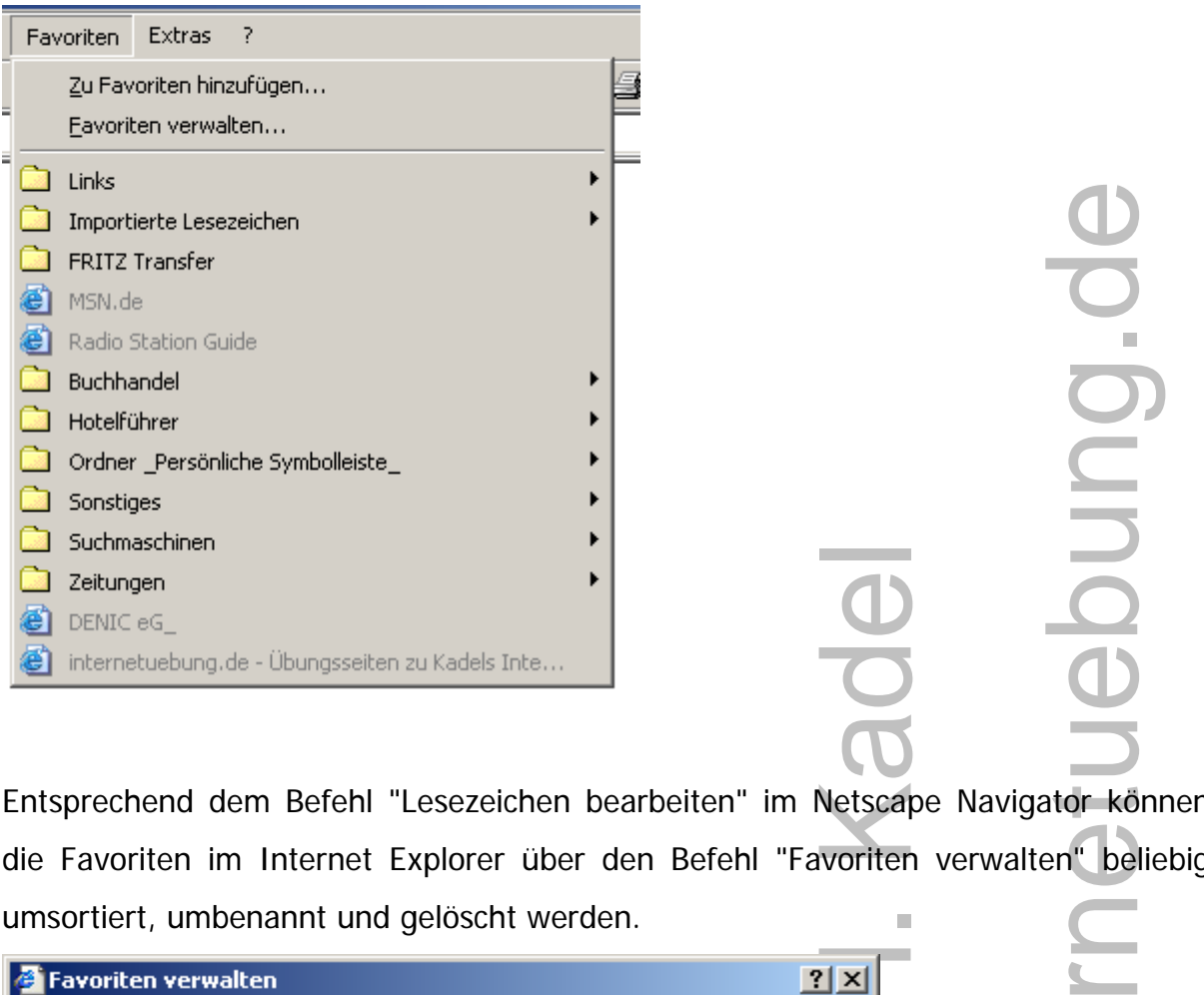

Entsprechend dem Befehl "Lesezeichen bearbeiten" im Netscape Navigator können die Favoriten im Internet Explorer über den Befehl "Favoriten verwalten" beliebig umsortiert, umbenannt und gelöscht werden.  $\blacksquare$ www.interr

CO

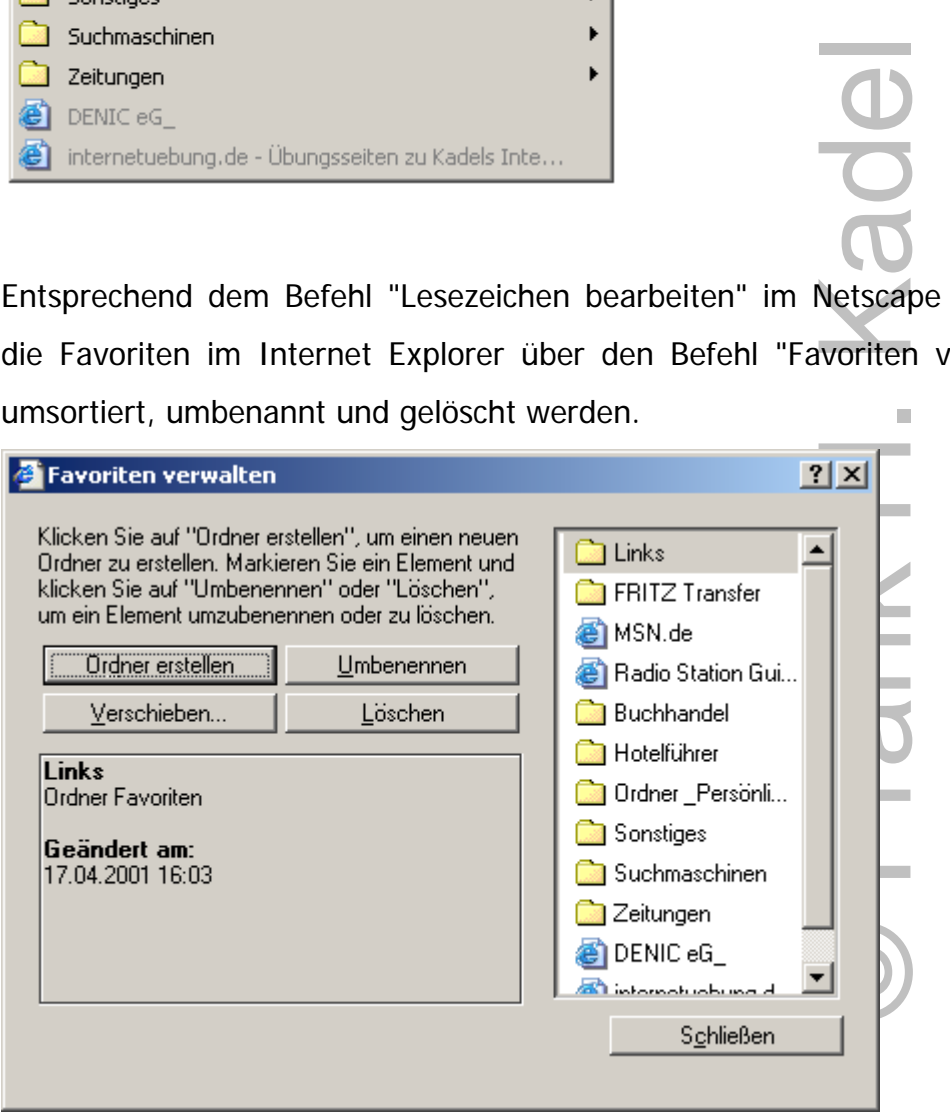